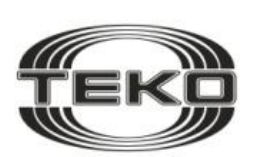

**ЗАО Научно-Технический Центр «ТЕКО»**

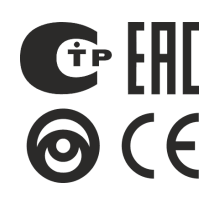

**ТУ согласованы с ГУВО МВД РОССИИ Рекомендовано к применению в подразделениях ВО**

**Объектовая радиоканальная система охранно-пожарной сигнализации Астра-РИ-М на базе ППКОП**

# **Астра-812 Pro**

**ИНСТРУКЦИЯ ДЛЯ БЫСТРОГО ЗАПУСКА** 

# **ОГЛАВЛЕНИЕ**

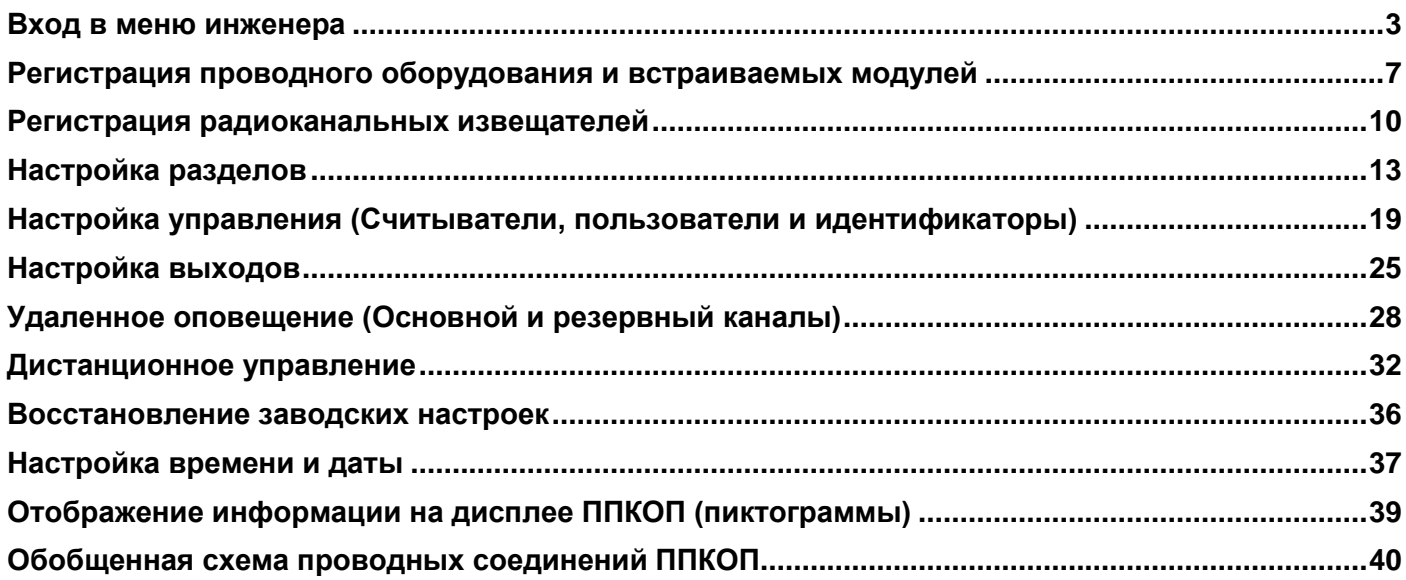

# <span id="page-2-0"></span>**ВХОД В МЕНЮ ИНЖЕНЕРА**

Меню инженера прибора позволяет полностью настроить ППКОП и систему в целом без применения персонального компьютера и дополнительных средств настройки.

## **ПОСЛЕДОВАТЕЛЬНОСТЬ ДЕЙСТВИЙ:**

## 1. Нажать клавишу \*

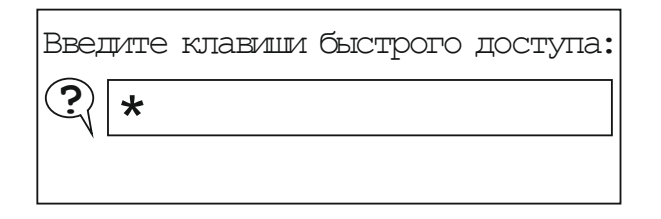

#### **2.** Далее нажать клавишу **ОК**

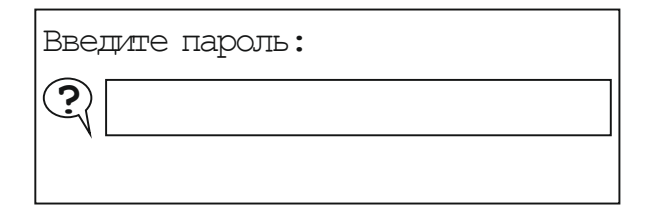

**3.** Ввести пароль инженера (в заводских настройках его значение «**123456»**)

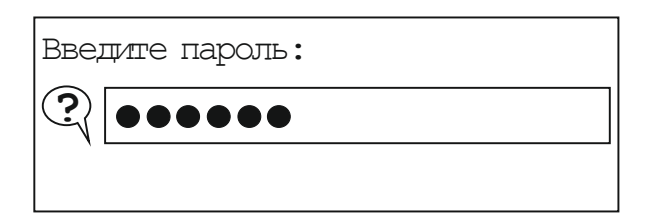

**4.** Нажать клавишу **ОК,** откроется основное меню:

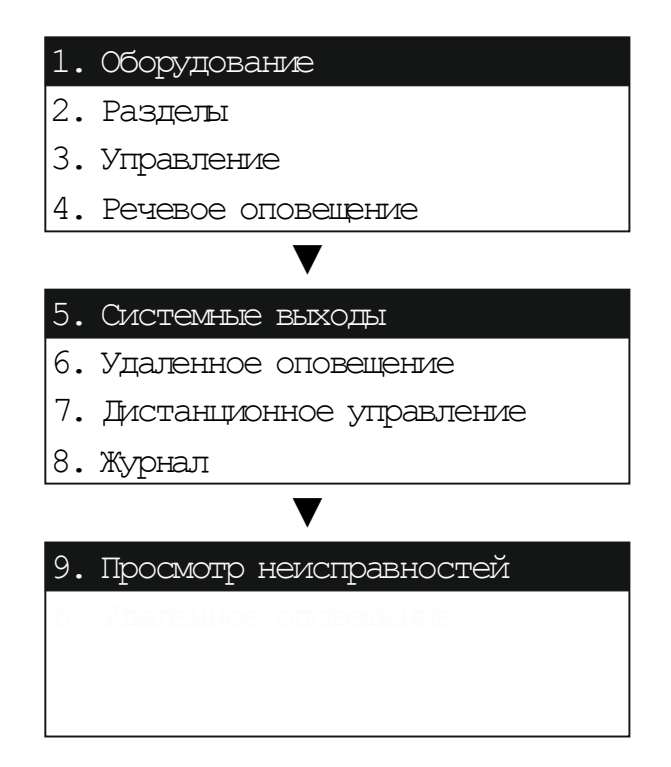

## **СТРУКТУРА МЕНЮ ИНЖЕНЕРА**

## **1. Оборудование**

- $-1$ . Добавить новое устройство
- [2. Список устройств
- [3. Список радиоустройств
- -<br>--{4. Состояния устройств
- [5. Состояния радиоустройств

## **2. Разделы**

- $-1$ . Состояние разделов
- $-$ [2. Создать раздел
- [3. Настройка разделов
- $\left\{ 4\text{.}\right.$  Просмотр настроек раздела

## **[5. Назначение ИИ в разделы**

- $\left| -[1.$  Просмотр ИИ в разделах
- [2. Назначить ИИ в раздел
- $\Box$ 3. Удалить ИИ из раздела
- $\Box$ [4. Удалить все ИИ из раздела
- [6. Удалить раздел

#### **3. Управление**

**[1. Порты взаимодействия с ПКМ**

 $-1$ . Просмотр

- $[2.$  Назначить порт  $-$ [3. Скорость обмена **[2. Считыватели**  $-1$ . Просмотр считывателей  $-\!\!\! \perp 2$ . Назначить считыватель [3. Удалить считыватель  $-$ [4. Удалить все считыватели **[3. Пользователи и идентификаторы**  $-$ [4. Порт подключения к МПИ-LAN  $-15$ . Изменить полномочия на разделы [6. Изменить полномочия на идентификаторы  $-$ [2. Создать пользователя [3. Добавить идентификатор пользователю [4. Настройка управления разделами [5. Изменить идентификатор пользователя [6. Изменить полномочия на раздел  $-1$ . Просмотр  $-$ [8. Удалить пользователя [9. Удалить всех пользователей [7. Удалить идентификатор пользователя **4. Речевое оповещение**  $-1$ . Состояние зон оповещения [2. Добавить сообщения в зону **[3. Настройка сообщений в зоне**  $-1$ . Событие в разделе **[4. Просмотр**  $\leftarrow$  [1. ОПР в зоне  $-$ [2. Сообщение зоны [3. Полномочия на разделы  $[4.$  Событие запуска  $-$ [5. Удалить сообщения из зоны [2. Задержка включения [5. Задержка включения [6. Время звучания [3. Время звучания  $-$ [4. Привязки в разделы
	- [6. Удалить сообщения в зонах

#### **5. Системные выходы**

- $[1.$  Назначить выход
- $-$ [2. Просмотр выходов
- [3. Удалить выход
- $-$ [4. Удалить все выходы
- [5. Изменить режим работы выхода
- [6. Изменить полномочия на разделы
- $-$ [7. Тест выхода

#### **6. Удаленное оповещение**

- $-$ [1. Аккаунт CID
- $[2.$  Создать получателя
- $-$ [3. Добавить резервный канал
- $-$ [4. Просмотр
- $-$ [5. Удалить получателя
- $-$ [6. Удалить резервный канал
- [7. Полномочия на разделы
- [8. Категории доставки

#### **7. Дистанционное управление**

- $-1$ . Создать ДУ
- $-$ [2. Изменить набор команд
- [3. Изменить телефонный номер
- $-$ [4. Изменить пользователя для ДУ
- $-15$ . Просмотр
- $-$ [6. Удалить ДУ

#### **8. Журнал**

- $[1.$  Только неисправности
- $[2.$  Только тревоги
- [3. Кроме взятия/снятия
- $-$ [4. По номеру раздела
- $-$ [5. Требуется обслуживание
- $-$ [6. Bce

#### **9. Просмотр неисправностей**

- $-$ [1. По номеру раздела
- $-$ [2. Саботажи
- [3. Неисправности
- $-$ [4. Требуется обслуживание
- $-15.$  Bce

# <span id="page-6-0"></span>**РЕГИСТРАЦИЯ ПРОВОДНОГО ОБОРУДОВАНИЯ И ВСТРАИВАЕМЫХ МОДУЛЕЙ**

## **1. Оборудование**

- $-1$ . Добавить новое устройство
- [2. Список устройств
- [3. Список радиоустройств
- [4. Состояния устройств
- [5. Состояния радиоустройств

Данный раздел демонстрирует порядок действий при регистрации устройств, подключаемых к ППКОП по интерфейсу RS-485 и через встраиваемый слот.

К таким устройствам относятся следующие изделия:

#### **по интерфейсу RS-485:**

Радиорасширители (РР) – **Астра-РИ-М РР** и **Астра-Z РР** Пульт контроля и управления (ПКУ) – **Астра-814 Pro** Блоки реле (БР) – **Астра-823** и **Астра-824** Расширитель проводной (РП) – **Астра-713** Блоки индикации (БИ, БИУ, БИР, БИУР) – **Астра-863 исп.А/Б** и **Астра-863 исп.АР/БР** Устройство оконечное объектовое (УОО) – **Астра-Y УОО**

#### **встраиваемые модули:**

Модуль передачи извещения по GSM каналу (МПИ-GSM) – **Астра-GSM** Модуль передачи извещения по LAN каналу (МПИ-LAN) – **Астра-LAN** Модуль передачи извещения по PSTN каналу (МПИ-PSTN) – **Астра-PSTN** Модуль реле (МР) – **Астра-МР**

#### *ВНИМАНИЕ!*

*Установка или смена встраиваемых модулей должна осуществляться при выключенном питании ППКОП.*

## **ПОСЛЕДОВАТЕЛЬНОСТЬ ДЕЙСТВИЙ:**

- **1.** Подключить одно регистрируемое устройство к ППКОП (установить модуль в слот ППКОП)
- **2.** В меню инженера выбрать пункт «**Оборудование**», нажать клавишу **ОК**.

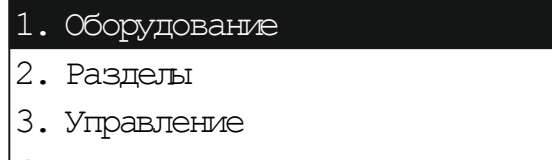

- 4. Речевое оповещение
- **3.** Выбрать пункт «**Добавить новое устройство**», нажать клавишу **ОК**.

#### 1. Добавить новое устройство

- 2. Список устройств
- 3. Список радиоустройств
- 4. Состояния устройств

**4.** Из появившегося списка выбрать «родителя» (устройство, куда будет осуществляться регистрация). В случае регистрации проводного оборудования, это всегда **ППКОП#1**, нажать клавишу **ОК**.

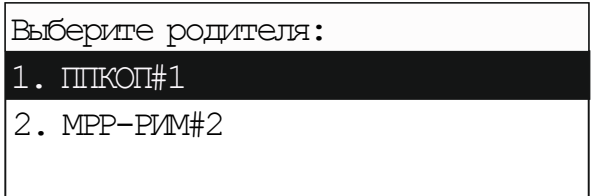

**5.** Выбрать адрес, под которым будет зарегистрировано устройство, нажать клавишу **ОК.**

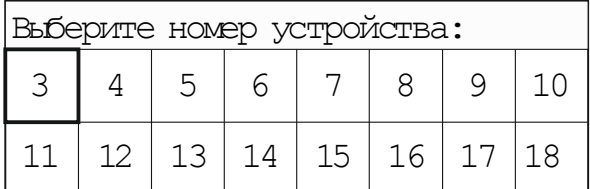

Адресация проводных устройств начинается с номера 3, так как на первые два адреса зарегистрированы устройства: ППКОП#1 и МРР-РИМ#2.

В ходе регистрации на экране ППКОП будет отображаться информационное сообщение.

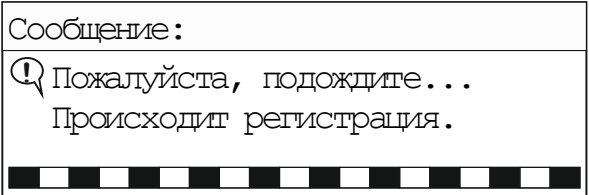

По окончанию регистрации появится сообщение, например

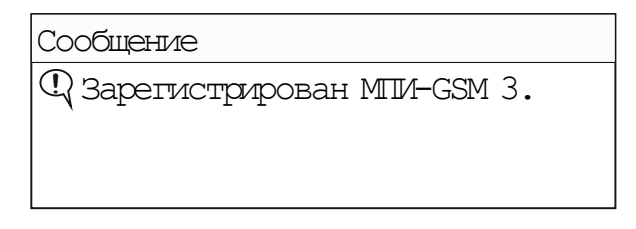

Для регистрации следующего устройства, подключить незарегистрированное устройство к ППКОП и нажать клавишу **ОК**.

При неудачной регистрации появится сообщение.

Сообщение **!** НЕ ВЫПОЛНЕНО. Истек лимит времени на выполнение.

#### **Неудачная регистрация возможна в нескольких случаях:**

#### **для устройств, подключаемых по RS-485**

1. Если при регистрации к ППКОП подключено два или несколько незарегистрированных устройств.

**Необходимо отключить лишнее устройство и оставить в интерфейсе лишь одно незарегистрированное устройство и повторить регистрацию.** 

2. Если нарушена линия связи с регистрируемым устройством. **Необходимо проверить правильность подключения и целостность линии связи между ППКОП и регистрируемым устройством и повторно запустить регистрацию.**

#### **для встраиваемых модулей**

1. если ранее был зарегистрирован уже один из модулей. **Необходимо удалить предыдущий модуль и повторно запустить регистрацию.**

# <span id="page-9-0"></span>**РЕГИСТРАЦИЯ РАДИОКАНАЛЬНЫХ ИЗВЕЩАТЕЛЕЙ**

#### **1. Оборудование**

- [1. Добавить новое устройство
- [2. Список устройств
- [3. Список радиоустройств
- [4. Состояния устройств
- [5. Состояния радиоустройств

Данный раздел демонстрирует порядок действий при регистрации радиоканальных извещателей в памяти встроенного радиомодуля МРР Астра-РИ-М.

**МРР РИМ** поддерживает до 192 радиоканальных извещателей **Астра-РИ-М:**

**Астра-5131 исп.А/Б, Астра-7 исп. РК** – инфракрасные извещатели (**ИК-РИМ**) **Астра-5121** – инфракрасный извещатель, не реагирующий на животных (**ИКМ-РИМ**) **Астра-5131 исп.Ш** – инфракрасный извещатель с линзой «Штора» (**ИК-РИМ**) **Астра-6131** – извещатель разбития стекла (**АК-РИМ**) **Астра-8 исп.РК** – совмещенный извещатель (**ИКА-РИМ**) **Астра-3321** – магнитоконтактный извещатель (**СМК-РИМ, РПДУ-РИМ**) **Астра-3221** – тревожная кнопка (**КТС-РИМ**) **Астра-РИ-М РПДК** – мобильная тревожная кнопка, брелок управления (**КТСУ-РИМ**) **Астра-361 исп.РК** – извещатель протечки воды (**РПДУ**, либо **ДУВ**) **Астра-3531** – извещатель изменения положения (**РПДУ**) **Астра-421 исп.РК**, **Астра-421 исп.РК2** – пожарные дымовые извещатели (**ИП-РИМ**) **Астра-4511 исп.РК2** – пожарный ручной извещатель (**ИПР-РИМ**) **Астра-РИ-М РР в режиме ретранслятора** – ретранслятор (**РТР-РИМ**) **РПД Астра-РИ** – радиоканальный шлейф сигнализации (**РПДО-РИМ, РПДП-РИМ**)

#### *ВНИМАНИЕ!*

*В новом приборе (при установленных заводских настройках) возможна регистрация только извещателей, имеющих литеру 1 и работающих в Режиме 1 («старый» радиоканал). Для изменения параметров радиоканала войдите в пункты меню:* 

## **1. Оборудование – 2. Список устройств – 002 МРР-РИМ – 2. Параметры**

*В этом меню доступны изменения параметров радиоканала встроенного модуля МРР-РИМ. Более подробно настройки модуля рассматриваются в полном руководстве по эксплуатации системы Астра-РИ-М.*

## **ПОСЛЕДОВАТЕЛЬНОСТЬ ДЕЙСТВИЙ:**

**1.** В меню инженера выбрать пункт «**Оборудование**», нажать клавишу **ОК**

#### 1. Оборудование

- 2. Разделы
- 3. Управление
- 4. Речевое оповещение
- **2.** Выбрать пункт «**Добавить новое устройство**», нажать клавишу **ОК**
	- 1. Добавить новое устройство
	- 2. Список устройств
	- 3. Список радиоустройств
	- 4. Состояния устройств
- **3.** Выбрать «родителя» (устройство, куда будет осуществляться регистрация). В случае регистрации радиоканальных извещателей, это **МРР-РИМ#2,** либо любой радиорасширитель РР, ранее зарегистрированный в памяти ППКОП), нажать клавишу **ОК**

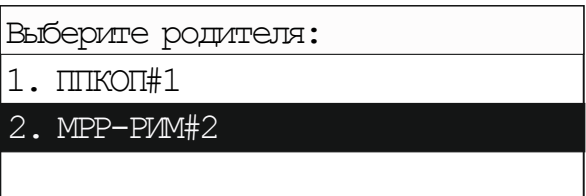

**4.** Выбрать адрес, под которым будет зарегистрировано радиоустройство, нажать клавишу **ОК**.

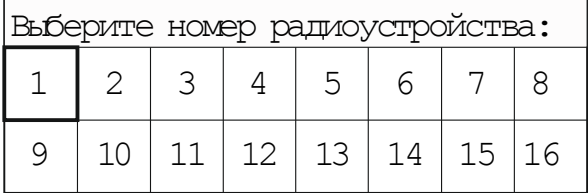

Запустить регистрацию на радиоустройстве.

*Примечание: Регистрация радиоустройства запускается установкой элемента питания, при этом перемычки на извещателе должны быть установлены согласно выбранному режиму работы, см. руководство по эксплуатации на конкретный извещатель.*

В ходе регистрации на экране ППКОП будет отображаться информационное сообщение:

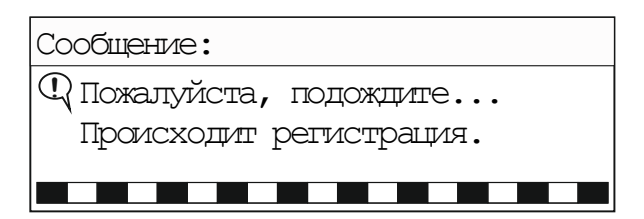

По окончанию регистрации появится сообщение, например

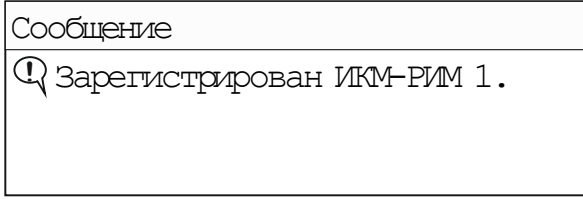

Для регистрации следующего радиоустройства нажать клавишу **ОК**.

При неудачной регистрации появится сообщение:

Сообщение

**!** НЕ ВЫПОЛНЕНО. Операция не

выполнена.

#### **Неудачная регистрация возможна в нескольких случаях:**

- 1. **Вышло время регистрации.** За время, выделенное МРР-РИМ на регистрацию, на регистрируемом устройстве не запущена процедура регистрации. **Необходимо повторить регистрацию.**
- 2. **Не совпадает режим канала.** В параметрах МРР-РИМ выставлен один режим радиоканала (например, Режим 1 – «Текущий РК»), а на регистрируемом устройстве другой (например, Режим 2 – «Новый РК»). **Необходимо установить одинаковый режим на обоих устройствах.**

3. **Не совпадает частотная литера.** В параметрах МРР-РИМ выставлена одна частотная литера (например, литера 1), а на регистрируемом устройстве - другая (например, литера 3).

**Необходимо установить одинаковую частотную литеру на всех устройствах.**

4. **Нет поддержки данного типа.** Регистрируется радиоканальный извещатель, который не поддерживается ранее выбранным режимом РК (например, выбран Режим 2 – «Новый РК»).

**Необходимо перевести все устройства (в том числе МРР-РИМ) на работу в Режиме 1 – «Текущий РК».** 

#### *ВНИМАНИЕ!*

*В Режиме 2 («Новый РК») не поддерживаются следующие радиоканальные извещатели: Астра-361 исп.РК, Астра-3531, Астра-РИ РПД, Астра-421 исп.РК2, Астра-4511 исп.РК2.*

<span id="page-12-0"></span>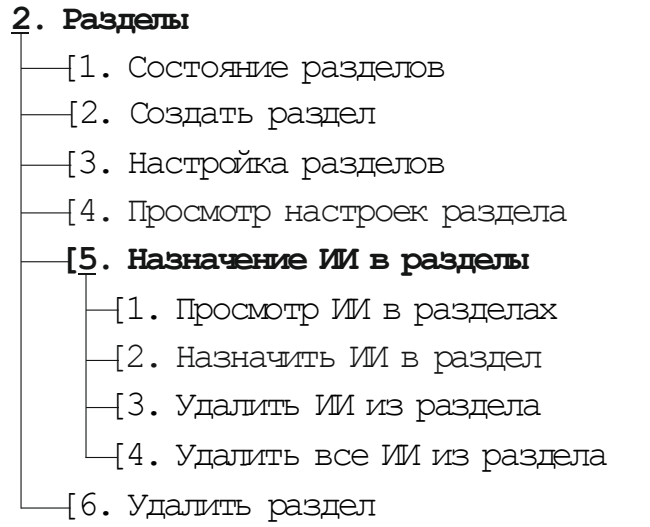

Данный раздел демонстрирует порядок действий по созданию и настройке логических разделов и дальнейшей привязке источников извещения (например, радиоканальных извещателей) к созданным разделам.

## **ПОСЛЕДОВАТЕЛЬНОСТЬ ДЕЙСТВИЙ:**

**1.** В меню инженера выбрать пункт «**Разделы**», нажать клавишу **ОК**.

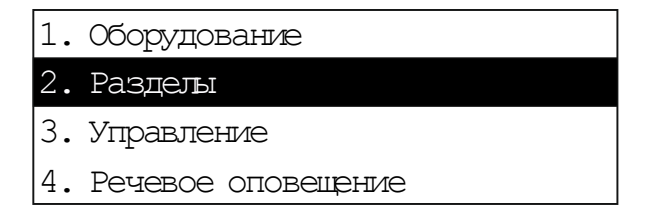

**2.** Выбрать пункт «**Создать раздел**», нажать клавишу **ОК**.

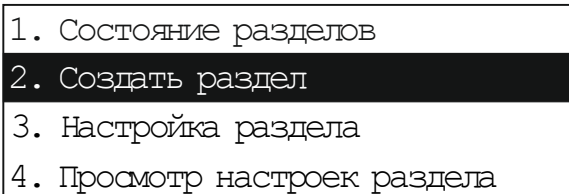

**3.** Выбрать номер, под которым будет создан логический раздел, нажать клавишу **ОК**.

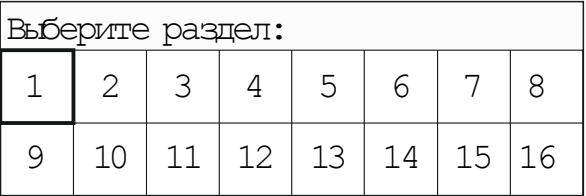

**4.** Выбрать подпункт «**Тип раздела**», нажать клавишу **ОК**.

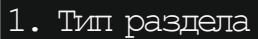

- 2. Название раздела
- 3. Свойства раздела
- 4. Задержка на вход
- **5.** Задать необходимый тип раздела из представленных вариантов, нажать клавишу **ОК**.

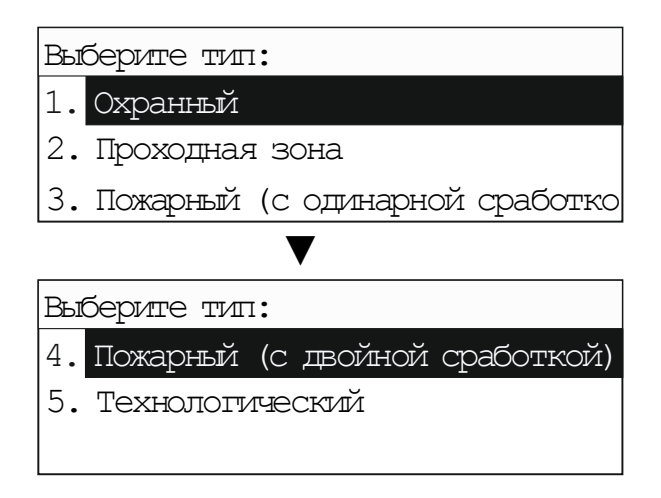

После подтверждения на экране появится информационное сообщение, нажать клавишу **ОК**.

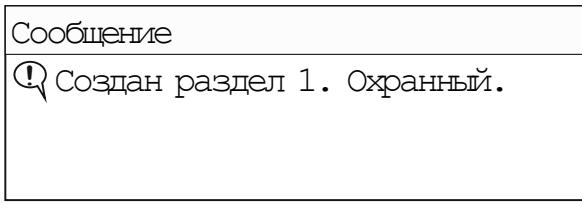

**6.** Выбрать подпункт «**Название раздела**», нажать клавишу **ОК**.

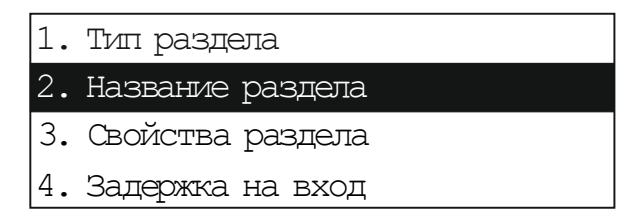

**7.** Задать необходимое название раздела из представленных вариантов, нажать клавишу **ОК**.

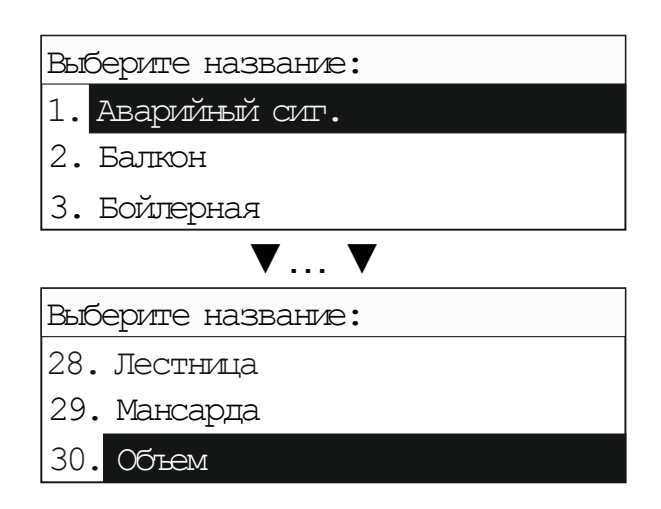

На экране появится информационное сообщение, нажать клавишу **ОК**.

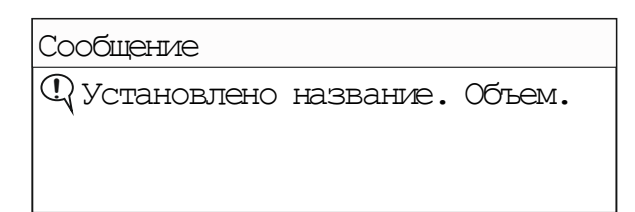

**8.** Выбрать подпункт «**Свойства раздела**», нажать клавишу **ОК**.

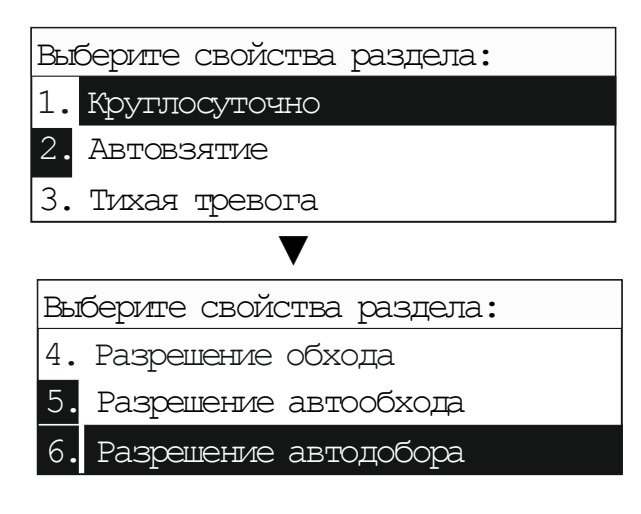

Из представленного списка выбрать необходимые свойства путем нажатия клавиши «**#**». При выборе конкретного свойства его номер закрасится черным цветом. Незакрашенный номер означает, что свойство не выбрано.

После завершения выбора нажать **ОК**.

На экране ППКОП появится информационное сообщение.

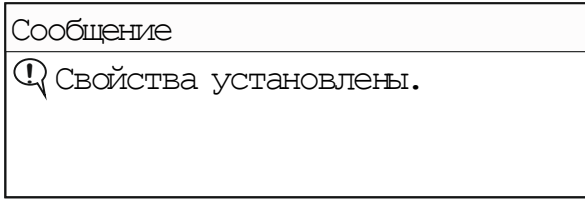

Для перехода в следующий подпункт меню нажать клавишу ОК. Если ни одно свойство не было выбрано, то на экране ППКОП появится сообщение.

Сообщение

**!** Ни одно свойство не выбрано

(выбор по кнопке #).

- **9.** Выбрать подпункт «**Задержка на вход**», нажать клавишу **ОК**.
	- 1. Тип раздела
	- 2. Название раздела
	- 3. Свойства раздела
	- 4. Задержка на вход

В появившемся окне задать необходимое время, нажать клавишу **ОК** два раза.

| $\beta$ Введите время $(0-255)$ , сек.: | <b>Coobuerme</b>        |
|-----------------------------------------|-------------------------|
|                                         | ЧУстановлено время: 45. |

**10.** Выбрать подпункт «**Задержка на выход**», нажать клавишу **ОК**.

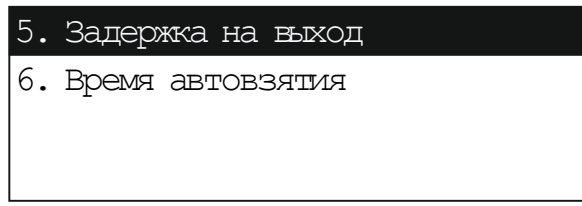

В появившемся окне задать необходимое время, нажать клавишу **ОК** два раза.

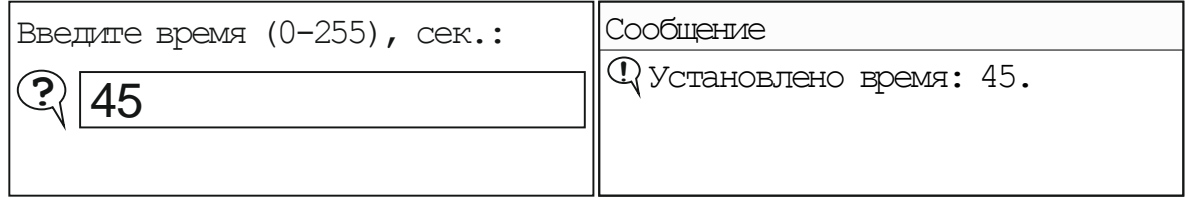

**11.** Выбрать подпункт «**Время автовзятия**», нажать клавишу **ОК**.

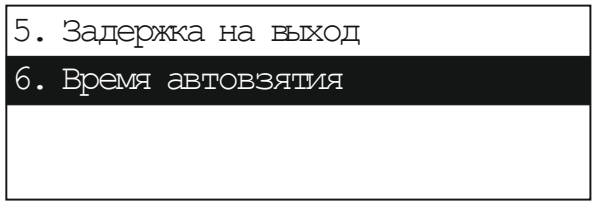

В появившемся окне задать необходимое время, нажать клавишу **ОК** два раза.

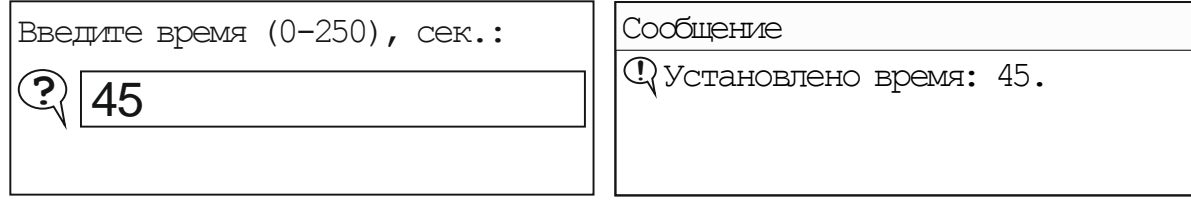

Возможен второй вариант информационного сообщения.

Сообщение

**!** ЗАПРЕЩЕНО. Не соответствует

свойству раздела

Данное сообщение выходит в случае, если при задании свойств раздела (см. пункт **8**) не было выбрано свойство «**Автовзятие**».

**12.** Вернуться на шаг назад нажатием клавиши «**С**», выбрать подпункт «**Назначение ИИ в разделы**», нажать клавишу **ОК**.

*Примечание. ИИ - источник извещений, в данном случае, извещатель.*

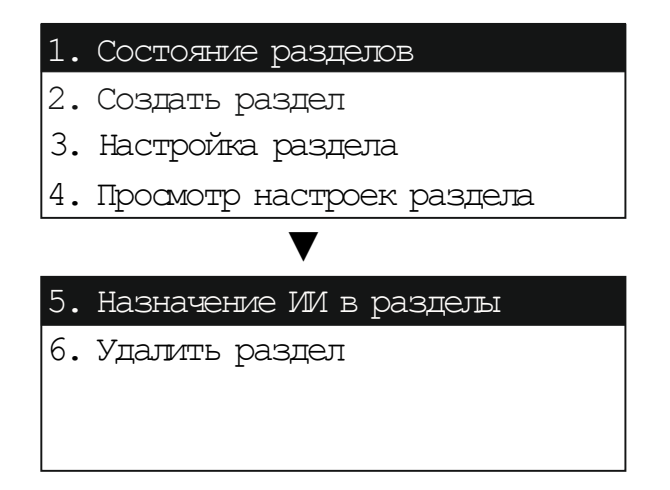

**13.** Выбрать «**Назначить ИИ в раздел**», нажать клавишу **ОК**.

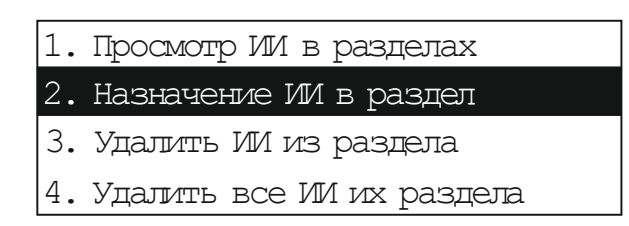

**14.** Выбрать устройства и их информационные каналы, которые необходимо назначить в разделы.

Расшифровка обозначений на примере «**ИКМ-РИМ#1 Р:---**» и «**ИКМ-РИМ#1/1 Р:---**»

- **ИКМ** тип устройства
- **РИМ** принадлежность к системе, в данном случае Астра-РИ-М
- **#1** адрес, под которым зарегистрировано устройство
- **/1**  тревожный канал обнаружения
- **Р**:--- номер раздела, в который назначен канал

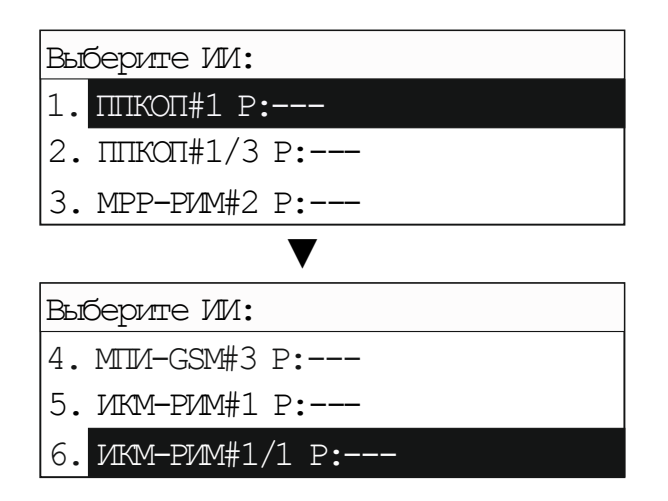

Каждое из регистрируемых в память ППКОП проводных или радиоканальных устройств имеет:

- **технологический канал** (например, **ИКМ-РИМ#1**). Информирует о неисправностях.

- **тревожный канал** (**ИКМ-РИМ#1/1**). Информируют только о тревогах.

Назначение технологических каналов в разделы требуется только в случае необходимости получения информации о неисправностях.

**Рекомендация:** создать один «**Технологический**» раздел и назначить в него все технологические каналы каждого зарегистрированного устройства. Это необходимо для разделения сигналов «Неисправность» от сигналов «Тревога» и «Пожар».

Все тревожные каналы назначаются в разделы соответствующего типа («**Охранный**» или «**Пожарный**»)

Выбрать необходимый источник извещений (ИИ), например **ИКМ-РИМ#1/1,** нажать клавишу **ОК.**

**15.** Выбрать из списка созданных ранее логических разделов номер раздела, в который необходимо назначить данный ИИ, нажать клавишу **ОК**.

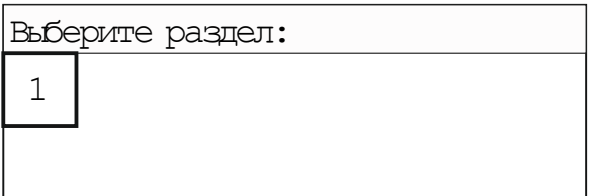

ППКОП попросит подтвердить данное действие либо отказаться от него, нажать клавишу **ОК**.

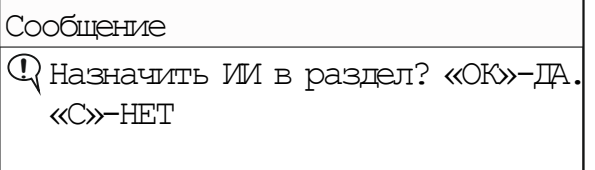

На экране ППКОП появится информационное сообщение, нажать клавишу **ОК**.

Сообщение **!** Назначен ИИ в раздел.

После завершения назначения в списке ИИ в строке устройства появится номер раздела, в который назначен данный ИИ, как продемонстрировано на примере:

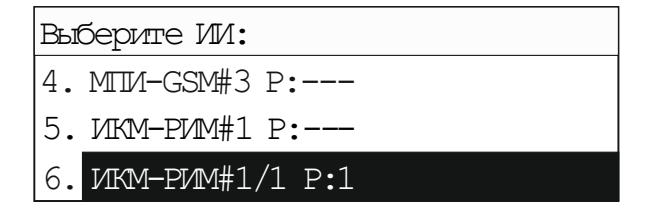

**16.** Продолжить назначение ИИ в разделы, повторить действия по пунктам **14** и **15** для других устройств и их каналов.

## <span id="page-18-0"></span>**НАСТРОЙКА УПРАВЛЕНИЯ (СЧИТЫВАТЕЛИ, ПОЛЬЗОВАТЕЛИ И ИДЕНТИФИКАТОРЫ)**

- **3. Управление**
	- **[1. Порты взаимодействия с ПКМ**
		- $[1.$  Просмотр
		- $-$ [2. Назначить порт
		- [3. Скорость обмена
		- $[4.$  Порт подключения к МПИ-LAN

#### **[2. Считыватели**

- [1. Просмотр считывателей
- $-$ [2. Назначить считыватель
- [3. Удалить считыватель
- [4. Удалить все считыватели
	- [5. Изменить полномочия на разделы
- [6. Изменить полномочия на идентификаторы

#### **[3. Пользователи и идентификаторы**

- $-1$ . Просмотр
- [2. Создать пользователя
- [3. Добавить идентификатор пользователю
- [4. Настройка управления разделами
- [5. Изменить идентификатор пользователя
- [6. Изменить полномочия на раздел
- [7. Удалить идентификатор пользователя
- [8. Удалить пользователя
- [9. Удалить всех пользователей

Данный раздел демонстрирует порядок действий по созданию и настройке управления постановкой на охрану и снятием с охраны. В качестве инструментов управления могут быть использованы: PINкоды, ключи Touch Memory, бесконтактные Proxy-карты, радиоканальные брелоки.

#### **1. СЧИТЫВАТЕЛИ**

Перед регистрацией идентификаторов PIN, ТМ и т.д. необходимо задать и настроить считыватели, через которые будут работать идентификаторы.

Данный пункт выполнять только в случае организации управления через ТМ, Proxy карты, радиобрелоки. Для управления через PIN-коды, вводимые на ППКОП, назначать считыватель не нужно.

## **ПОСЛЕДОВАТЕЛЬНОСТЬ ДЕЙСТВИЙ:**

- **1.** В меню инженера выбрать пункт «**Управление**», нажать клавишу **ОК**.
	- 1. Оборудование
	- 2. Разделы
	- 3. Управление
	- 4. Речевое оповещение

**2.** Выбрать пункт «**Считыватели**», нажать клавишу **ОК**.

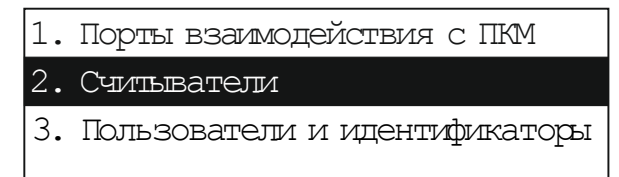

**3.** Выбрать пункт *«***Назначить считыватель***»*, нажать клавишу **ОК**.

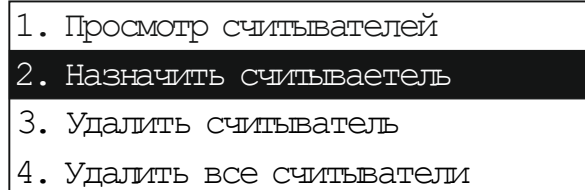

**4.** Выбрать адрес, под которым планируете создать новый считыватель, нажать клавишу **ОК.**

*Примечание. Адрес 1 занят самим ППКОП (управление PIN).*

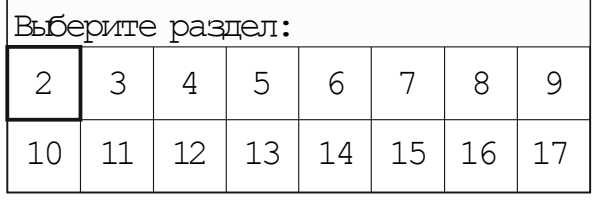

**5.** Выбрать устройство, где находится считыватель или к которому подключен считыватель, нажать клавишу **ОК**.

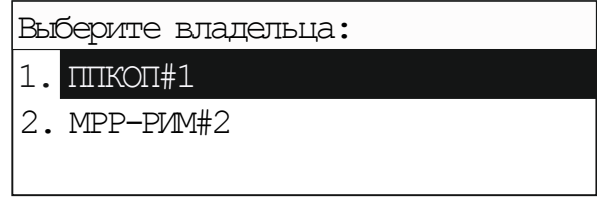

**6.** Выбрать тип считывателя, нажать клавишу **ОК**.

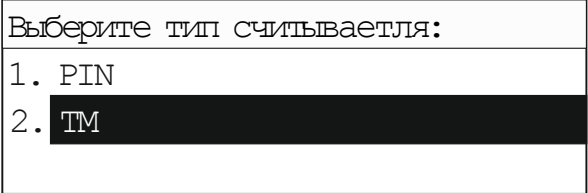

**7.** Подтвердить полномочия считывателя, нажать клавишу **ОК** два раза.

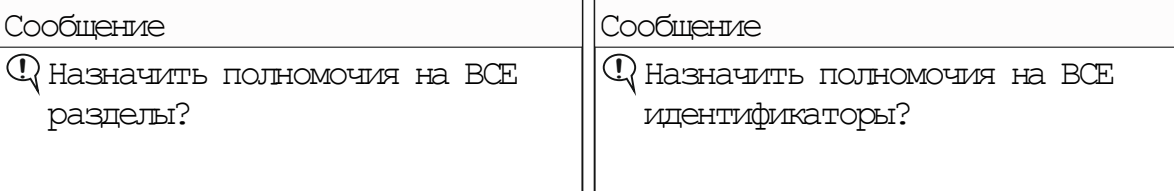

На экране ППКОП появится информационное сообщение, нажать клавишу **ОК**.

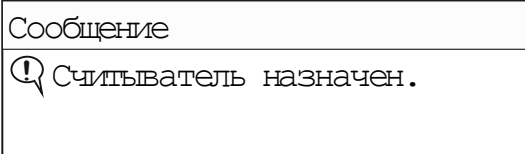

**При необходимости организовать Систему Контроля и Управления Доступом (СКУД):**

**8.** При сообщении о полномочиях на разделы, нажать клавишу «С».

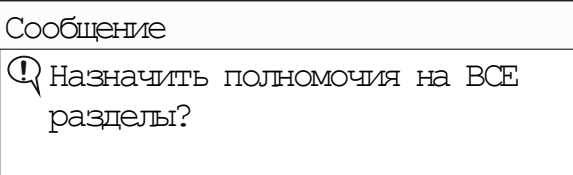

**9.** Установить «галочку» (**нажать клавишу #**) в окнах только тех логических разделов, которыми предполагается управлять через данный считыватель, нажать клавишу **ОК**.

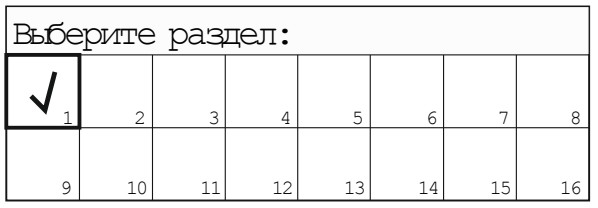

**10.** При сообщении о полномочиях на идентификаторы, нажать клавишу «**С**».

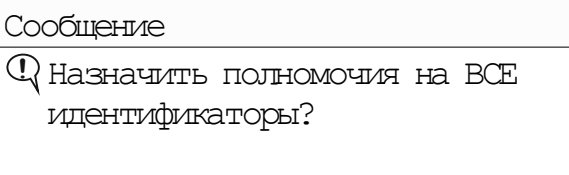

**11.** Установить «галочку» (**нажать клавишу #**) в окнах только тех идентификаторов, которыми предполагается управлять через данный считыватель, нажать клавишу **ОК**.

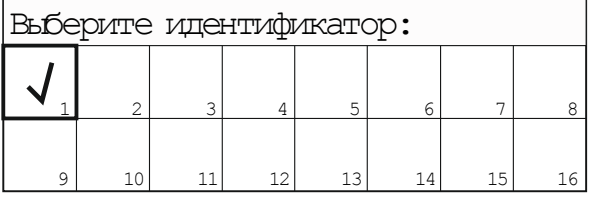

На экране ППКОП появится информационное сообщение, нажать клавишу **ОК**.

Сообщение

**!** Считыватель назначен.

При необходимости смены полномочий считывателей либо смены полномочий на идентификаторы у созданных уже считывателей, вернуться на шаг назад (нажать клавишу «**С**») и выбрать соответствующие пункты подменю «**Изменить полномочия на разделы**» или «**Изменить полномочия на идентификаторы**», повторить действия, описанные в **пунктах 9 - 11.**

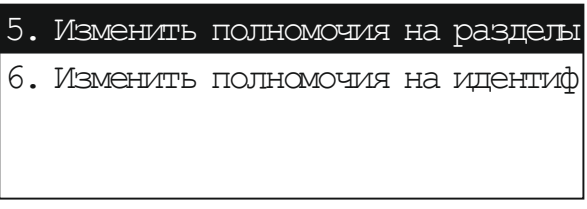

#### **2. ПОЛЬЗОВАТЕЛИ И ИДЕНТИФИКАТОРЫ**

Данный подраздел демонстрирует действия по созданию пользователей и добавлению им идентификаторов.

## **ПОСЛЕДОВАТЕЛЬНОСТЬ ДЕЙСТВИЙ:**

- **1.** В меню инженера выбрать пункт «**Управление**», нажать клавишу **ОК**.
	- 1. Оборудование 2. Разделы 3. Управление 4. Речевое оповещение
- **2.** Выбрать пункт «**Пользователи и идентификаторы**», нажать клавишу **ОК**.

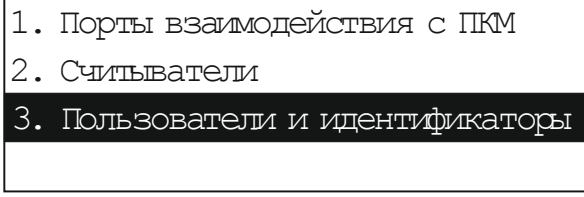

**3.** Выбрать пункт «Создать пользователя», нажать клавишу **ОК**.

2. Создать пользователя

1. Просмотр

- 3. Добавить идентификатор пользов
- 4. Настройка управления разделами
- **4.** Выбрать адрес, под которым планируете создать нового пользователя, нажать клавишу **ОК.** *Примечание. Адреса 1, 2 и 3 заняты Инженером/Техником/Оператором (заводские установки).*

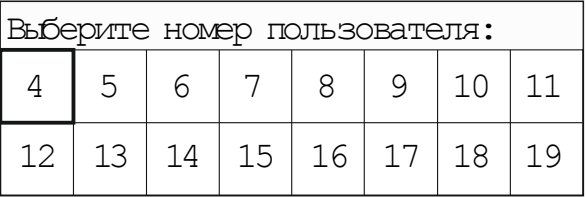

**5.** Выбрать тип нового пользователя, нажать клавишу **ОК**.

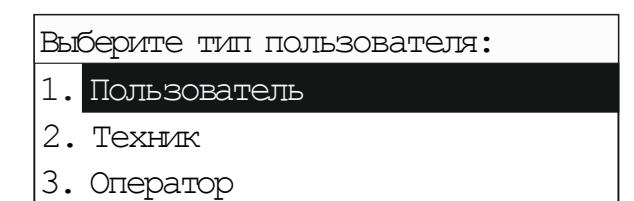

**6.** Выбрать тип идентификатора управления, нажать клавишу **ОК**.

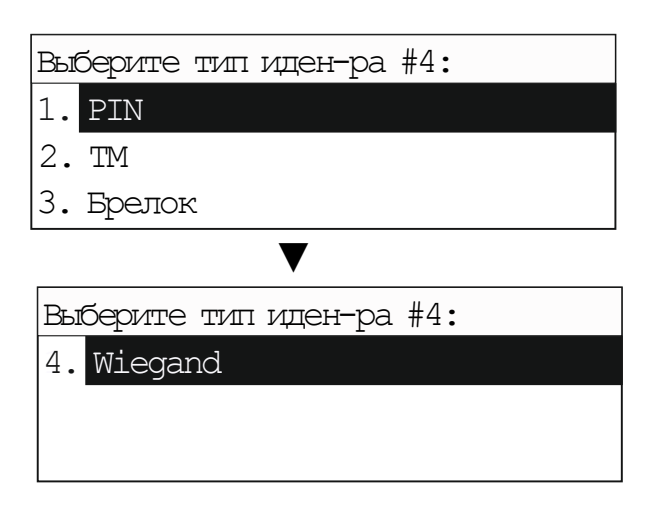

**7.** Задать значение идентификатора, например, числовое значение PIN-кода, нажать клавишу **ОК**.

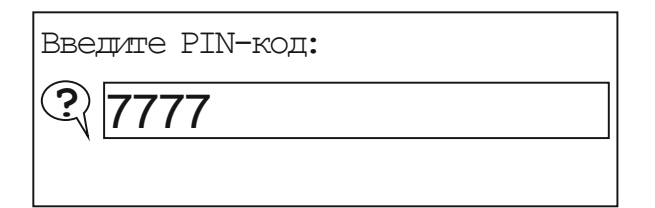

**8.** Установить «галочку» (**нажать клавишу #**) в окнах только тех логических разделов, которыми предполагается управлять идентификатором данного пользователя, затем нажать клавишу **ОК**.

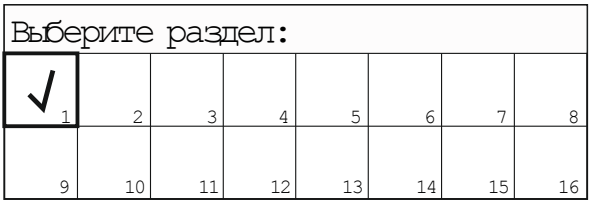

**9.** Задать тактику управления идентификатора, выбрать из списка, нажать клавишу **ОК**.

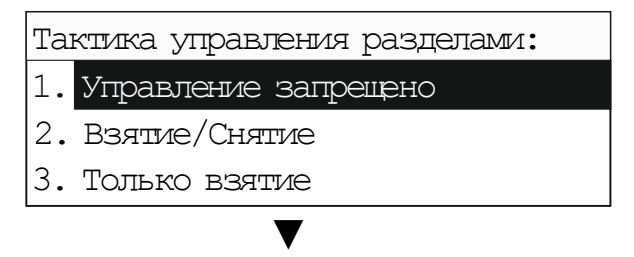

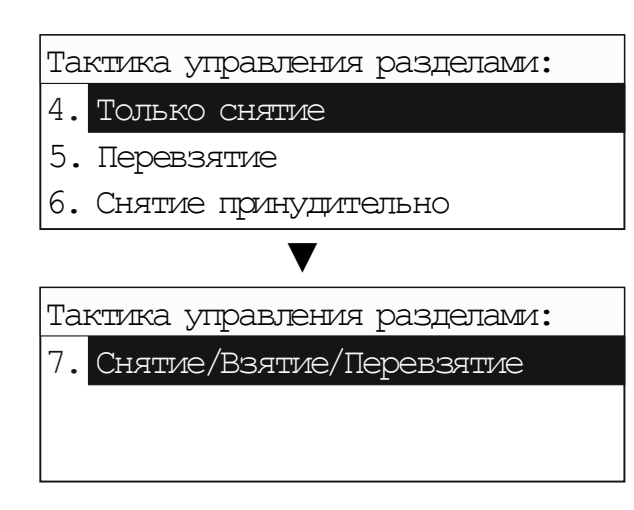

ППКОП выдаст информационное сообщение об успешном создании Пользователя.

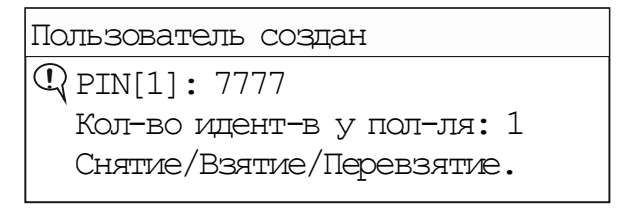

При необходимости добавить еще один идентификатор для данного пользователя необходимо вернуться на шаг назад (нажать клавишу «**С**») и выбрать пункт «**Добавить идентификатор пользователю**»

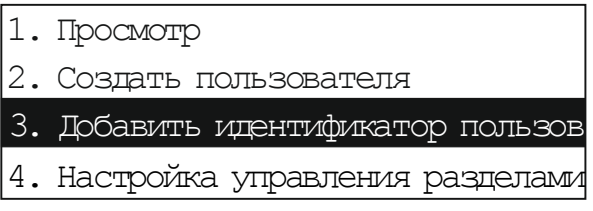

Выбрать пользователя, которому необходимо добавить идентификатор из списка созданных:

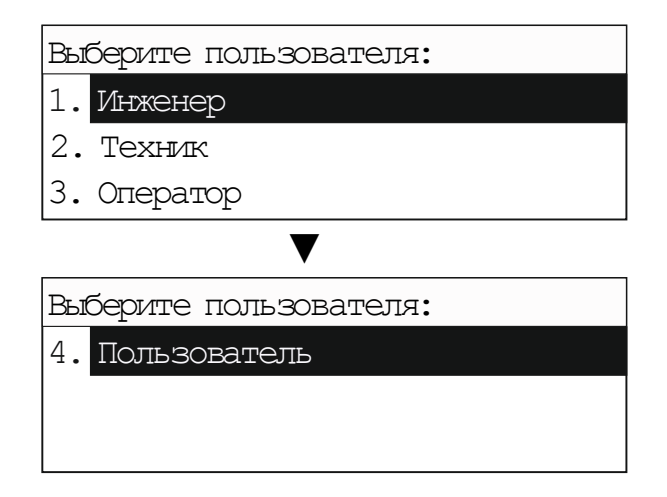

Далее повторить действия, описанные в **пунктах 6 - 9**

При необходимости смены идентификаторов либо полномочий идентификаторов, вернуться на шаг назад и выбрать соответствующие пункты подменю «**Изменить полномочия на разделы**» или «**Изменить идентификаторы пользователя**»

#### <span id="page-24-0"></span>**5. Системные выходы**

- $\dashv 1$ . Назначить выход
- $-12$ . Просмотр выходов
- [3. Удалить выход
- $-$ [4. Удалить все выходы
- [5. Изменить режим работы выхода
- $-16$ . Изменить полномочия на разделы
- [7. Тест выхода

Данный раздел демонстрирует порядок действий по созданию и настройке системных выходов. **Системный выход** – это виртуальный адрес, к которому можно привязать любой физический выход.

**Физический выход** – это оптореле, выход типа «открытый коллектор», свет, звук, внутренний звук, индикатор, находящиеся на одном из устройств.

## **ПОСЛЕДОВАТЕЛЬНОСТЬ ДЕЙСТВИЙ:**

**1.** В меню инженера выбрать пункт «**Системные выходы**», нажать клавишу **ОК**.

#### 5. Системные выходы

- 6. Удаленное оповещение
- 7. Дистанционное управление
- 8. Журнал
- **2.** Выбрать пункт «**Назначить выход**», нажать клавишу **ОК**.
	- 1. Назначить выход
	- 2. Просмотр выходов
	- 3. Удалить выход
	- 4. Удалить все выходы
- **3.** Выбрать адрес, к которому планируете привязать физический выход, нажать клавишу **ОК**.

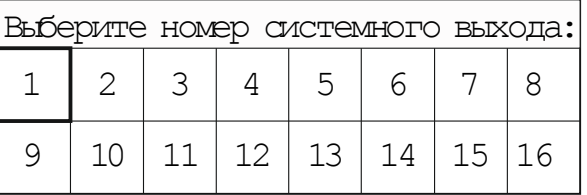

**4.** Выбрать «владельца» (устройство, где находится физический выход, например, ППКОП#1), нажать клавишу **ОК**.

Выберите владельца: 1.ППКОП#1

**5.** Выбрать порядковый номер выхода, нажать клавишу **ОК**. ППКОП имеет 7 выходов:

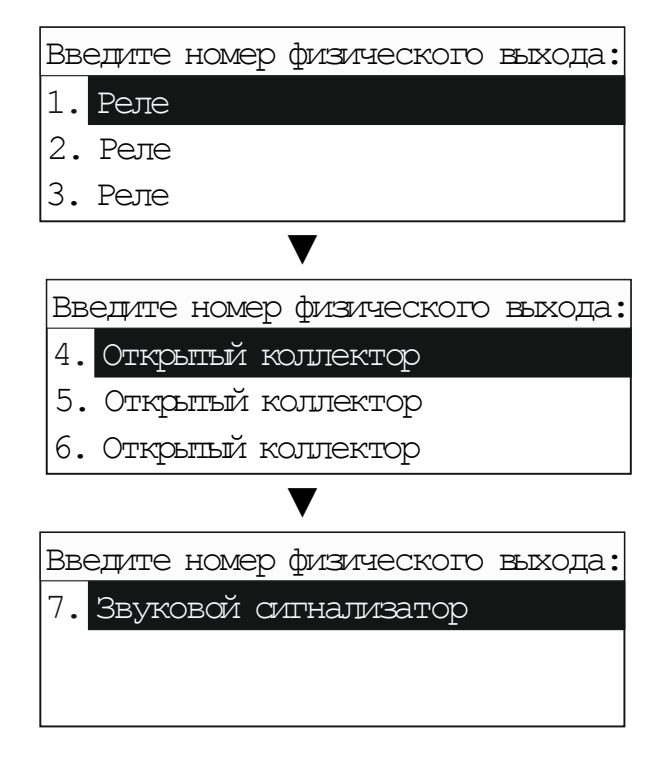

- Реле 1 силовое реле, клеммы Relay 1
- Реле 2 оптореле, клеммы Relay 2
- Реле 3 оптореле, клеммы Relay 3
- Открытый коллектор 4 выход типа «открытый коллектор», клемма ОС1
- Открытый коллектор 5 выход типа «открытый коллектор», клемма ОС2
- Открытый коллектор 6 выход типа «открытый коллектор», клемма ОС3
- Звуковой сигнализатор внутренний звук устройства (например, ППКОП)
- **6.** Задать режим работы для выбранного выхода, нажать клавишу **ОК**.

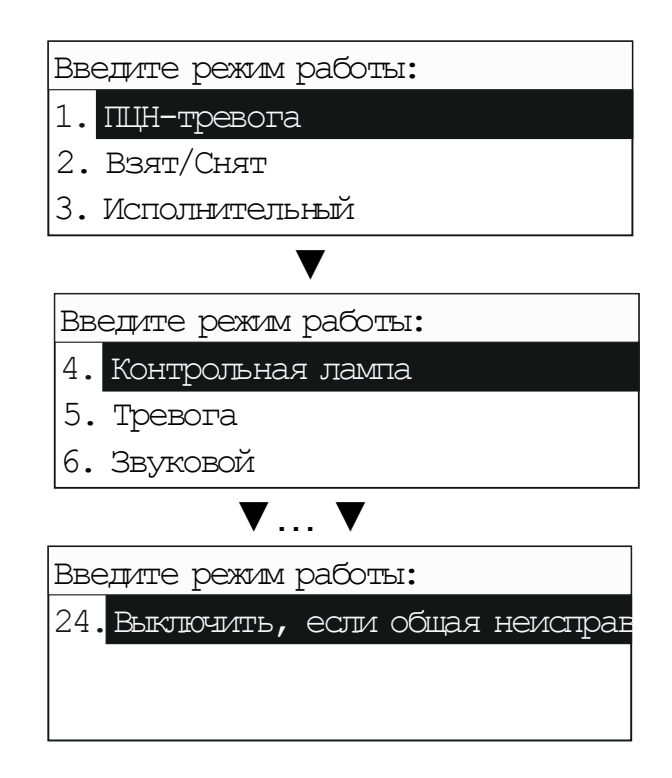

**7.** Выбрать логические разделы, по событиям которых данный выход должен отрабатывать заданный режим работы (привязка разделов осуществляется установкой галочки в окне определенного раздела нажатием **клавиши #**), нажать клавишу **ОК**.

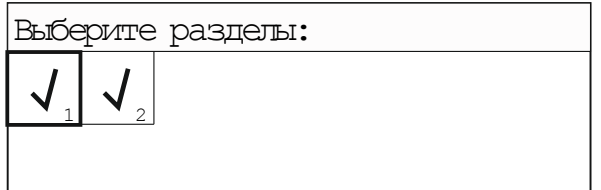

ППКОП выдаст информационное сообщение:

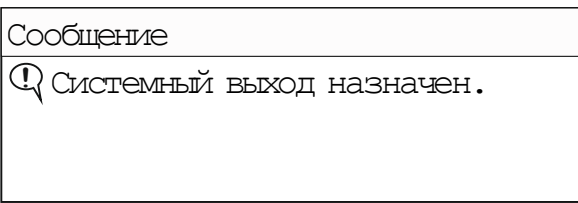

Для создания нового системного выхода, нажать клавишу **ОК** и выполнить действия, описанные в пунктах **3 - 7**.

При необходимости изменения настроек у созданного выхода, перейти в соответствующие подпункты «**Изменить режим работы выхода**» или «**Изменить полномочия на разделы**».

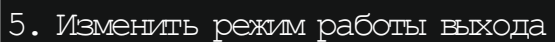

6. Изменить полномочия на разделы

7. Тест выхода

#### <span id="page-27-0"></span>**6. Удаленное оповещение**

- $-1$ . Аккаунт CID
- $-$ [2. Создать получателя
- $-$ [3. Добавить резервный канал
- $-$ [4. Просмотр
- $-$ [5. Удалить получателя
- $-$ [6. Удалить резервный канал
- $-$ [7. Полномочия на разделы
- [8. Категории доставки

Данный раздел демонстрирует порядок действий по созданию и настройке удаленного оповещения пользователя.

Удаленное оповещение может осуществляться по нескольким каналам:

- **GSM** передача SMS-сообщений, голосовых сообщений, цифровых потоков в формате Contact ID
- **LAN** передача цифровых потоков в форматах Pro-Net, SIA-IP
- **PSTN** передача цифровых потоков в формате Contact ID

#### *ВНИМАНИЕ!*

*Настройка удаленного оповещения возможна только при условии наличия в памяти ППКОП зарегистрированного модуля передачи извещения: Астра-GSM, Астра-LAN, Астра-PSTN.* 

## **1. ОСНОВНОЙ КАНАЛ ПЕРЕДАЧИ**

## **ПОСЛЕДОВАТЕЛЬНОСТЬ ДЕЙСТВИЙ:**

- **1.** В меню инженера выбрать пункт «**Удаленное оповещение**», нажать клавишу **ОК**.
	- 5. Системные выходы

6. Удаленное оповещение

- 7. Дистанционное управление
- 8. Журнал
- **2.** Выбрать пункт «**Создать получателя**», нажать клавишу **ОК**.

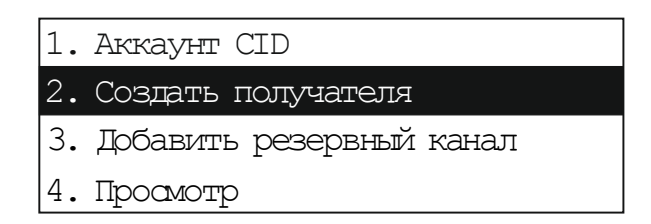

**3.** Выбрать номер пользователя, нажать клавишу **ОК**.

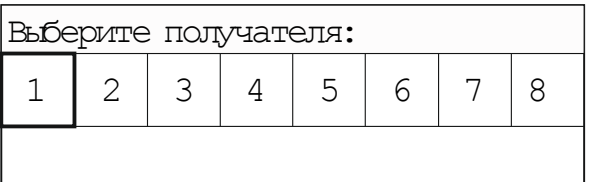

**4.** Выбрать тип оповещения, нажать клавишу **ОК**.

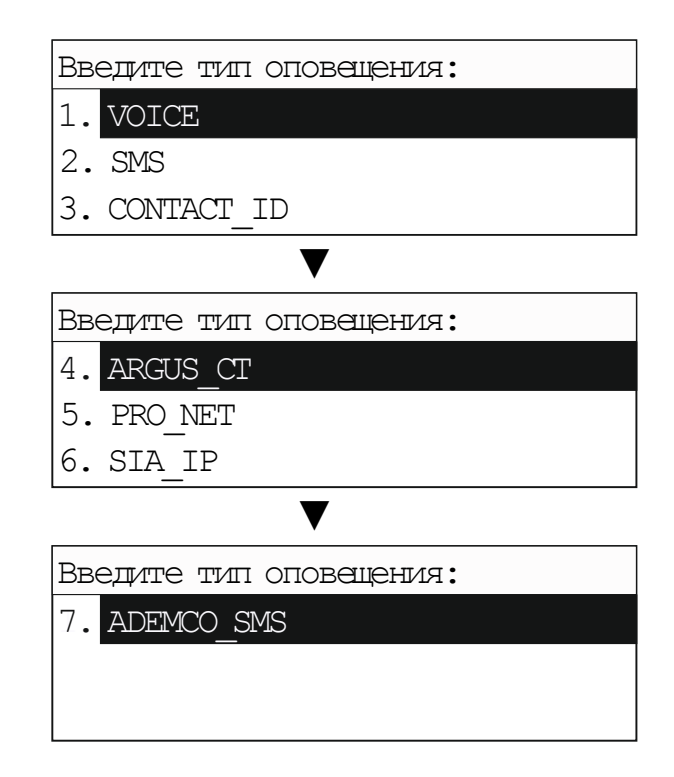

**5.** Ввести телефонный номер получателя, нажать клавишу **ОК**.

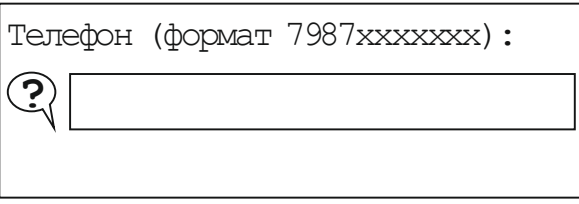

**6.** Выбрать категории доставки (нажатием **клавиши #**), нажать клавишу **ОК**.

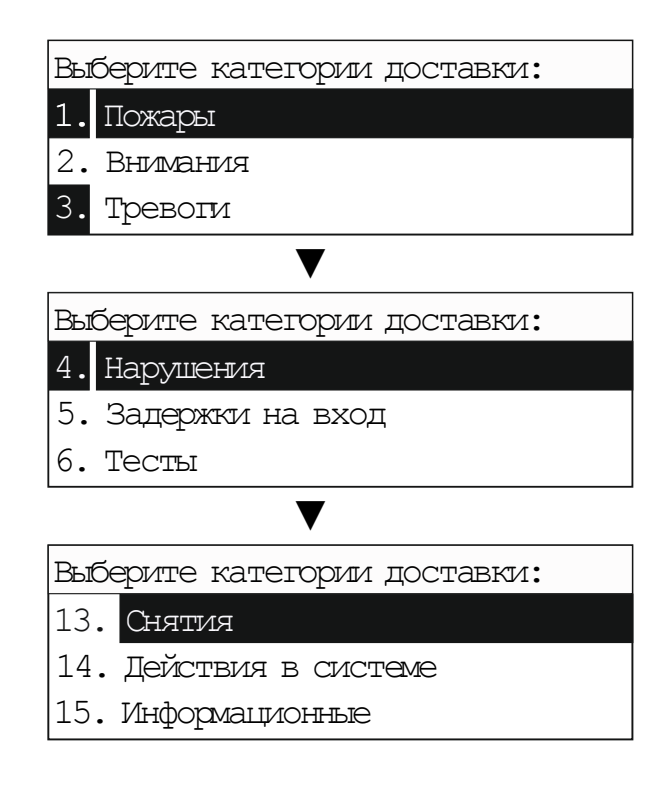

**7.** Выбрать номера разделов, по которым будет происходить оповещение (привязка разделов осуществляется установкой галочки в окне определенного раздела нажатием **клавиши #**), нажать клавишу **ОК**.

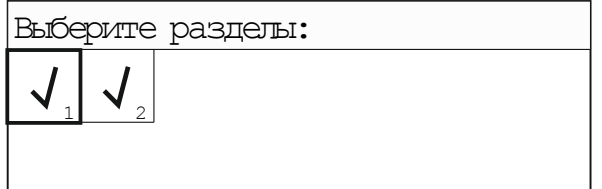

ППКОП выдаст информационное сообщение:

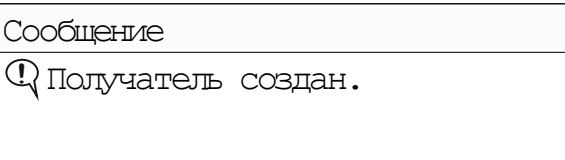

Для создания следующего получателя нажать клавишу **ОК** и выполнить действия, описанные в пунктах **2 - 7**.

#### **2. РЕЗЕРВНЫЙ КАНАЛ ПЕРЕДАЧИ**

При нестабильной работе основного канала рекомендуется настроить резервный канал передачи.

#### **ПОСЛЕДОВАТЕЛЬНОСТЬ ДЕЙСТВИЙ:**

- **1.** В подменю «**Удаленное оповещение**» выбрать пункт «**Добавить резервный канал**», нажать клавишу **ОК**.
	- 1. Аккаунт CID 2. Создать получателя 3. Добавить резервный канал 4. Просмотр
- **2.** Выбрать, к какому пользователю необходимо добавить резервный канал передачи, нажать клавишу **ОК**.

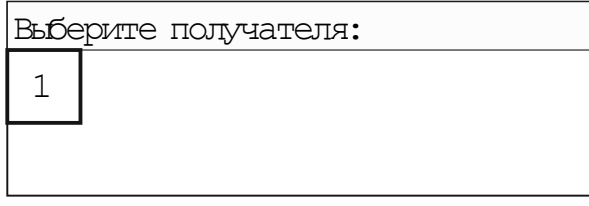

**3.** Выбрать тип оповещения для резервного канала, нажать клавишу **ОК**.

Введите тип оповещения:

1. VOISE 1.

2. SMS

3. CONTACT\_ID

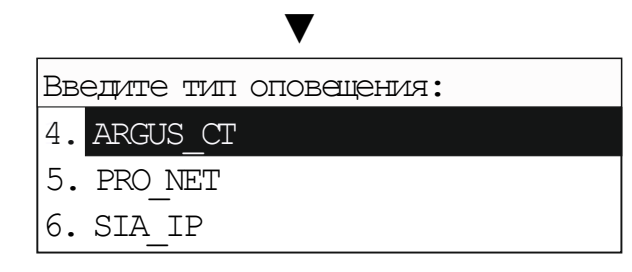

**4.** Ввести телефонный номер получателя (вводимый ранее, либо резервный), нажать клавишу **ОК**.

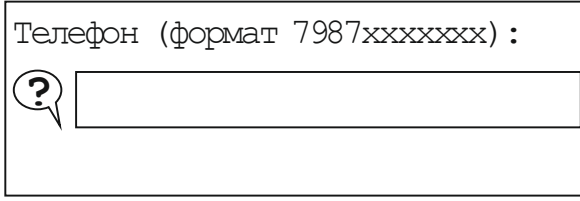

ППКОП выдаст информационное сообщение:

Сообщение **!** Создан резервный канал.

При необходимости изменения настроек удаленного оповещения у созданного пользователя, перейти в соответствующие подпункты «**Полномочия на разделы**» или «**Категории доставки**».

#### <span id="page-31-0"></span>**7. Дистанционное управление**

- $-1$ . Создать ДУ
- $-$ [2. Изменить набор команд
- [3. Изменить телефонный номер
- $-$ [4. Изменить пользователя для ДУ
- $-15$ . Просмотр
- $-$ [6. Удалить ДУ

Данный раздел демонстрирует порядок действий для настройки дистанционного управления через **SMS-команды**.

#### **Возможные команды:**

- 0 Запрос справки
- 1 Запрос баланса SIM карт
- 2 Постановка на охрану
- 3 Снятие с охраны
- 4 Запрос неисправностей системы
- 5 Запрос состояния разделов
- 6 Включение системного выхода
- 7 Выключение системного выхода

#### **Формат отправки SMS команд: \*[пароль]\*[команда]\*[параметр 1]\*[параметр 2]#**

**[пароль] –** созданный пароль для ДУ **[команда] –** номер команды **[параметр 1] –** дополнительный параметр (см. таблицу 1) **[параметр 2] –** дополнительный параметр (см. таблицу 1)

Таблица 1

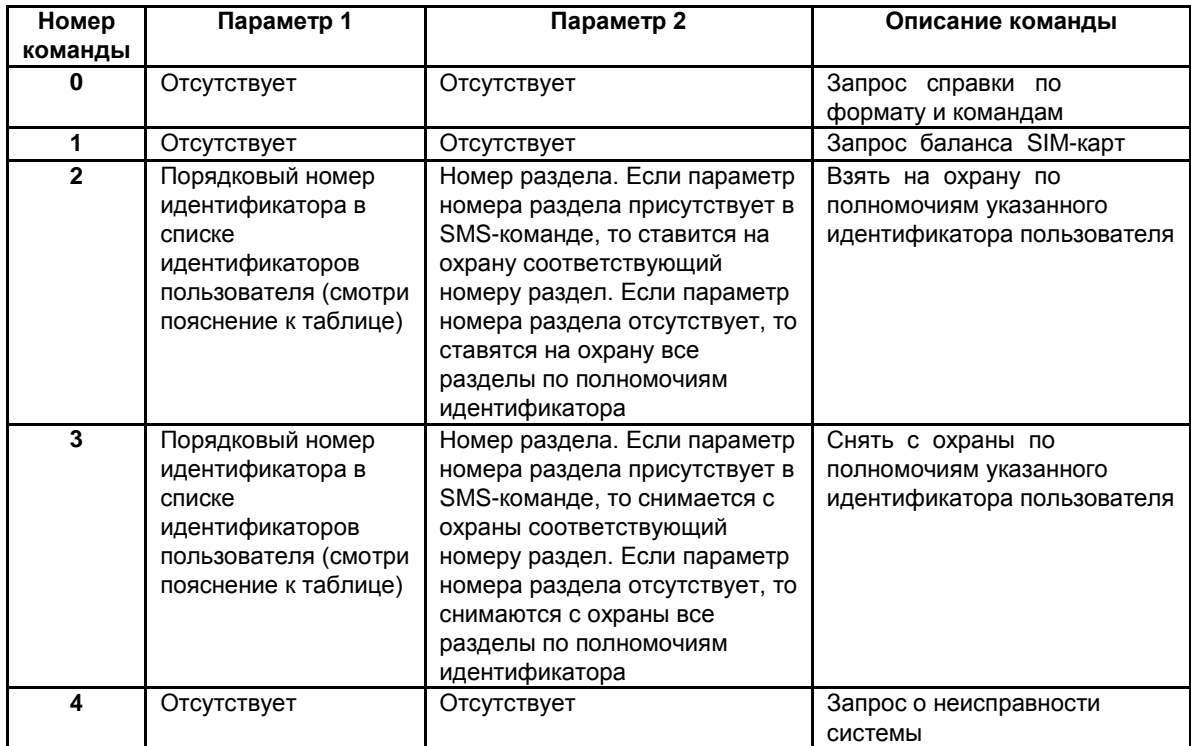

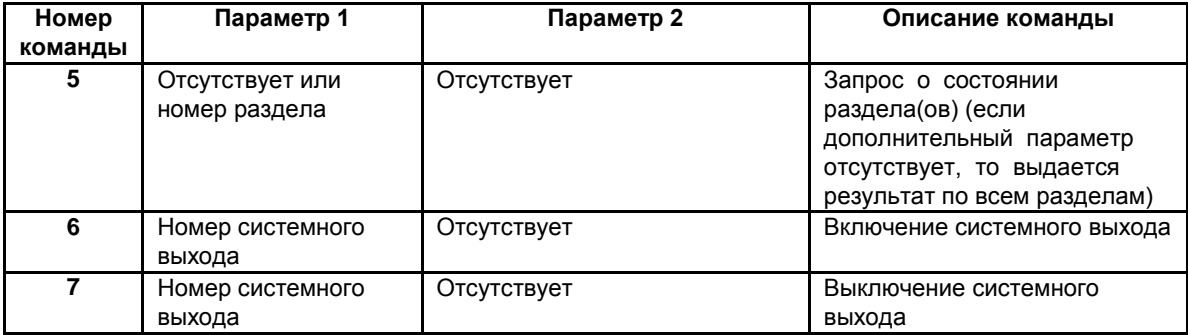

## **1. НАСТРОЙКА**

## **ПОСЛЕДОВАТЕЛЬНОСТЬ ДЕЙСТВИЙ:**

**1.** В меню инженера выбрать пункт «**Дистанционное управление**», нажать клавишу **ОК**.

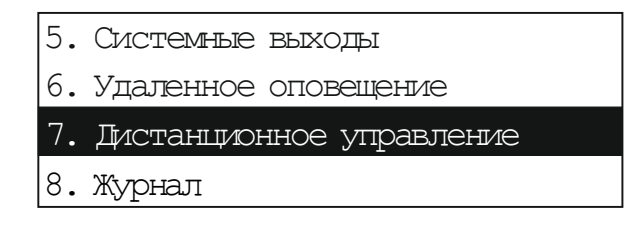

**2.** Выбрать пункт «**Создать ДУ**», нажать клавишу **ОК**.

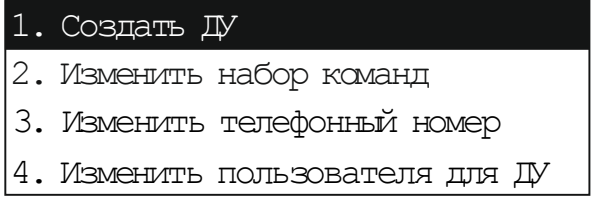

**3.** Выбрать номер дистанционного управления, нажать клавишу **ОК**.

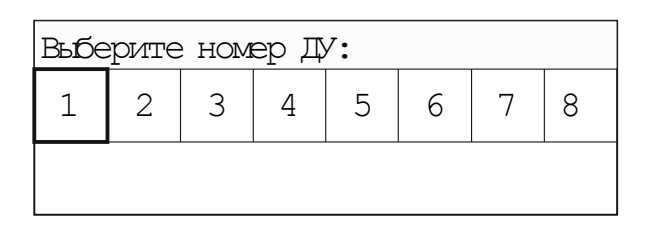

**4.** Ввести пароль (любое числовое значение), нажать клавишу **ОК**.

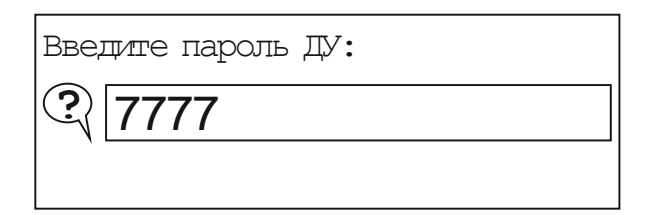

**5.** Выбрать типы команд, необходимые для дистанционного управления (выбор команд осуществляется установкой галочки в окне определенного раздела нажатием **клавиши #**), нажать клавишу **ОК**.

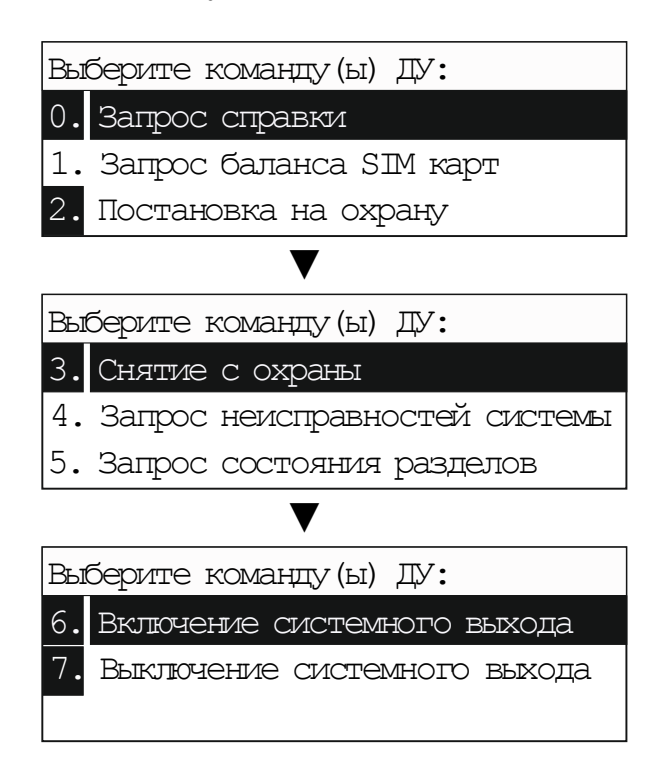

**6.** Выбрать пользователя, кто будет осуществлять дистанционное управление, нажать клавишу **ОК**.

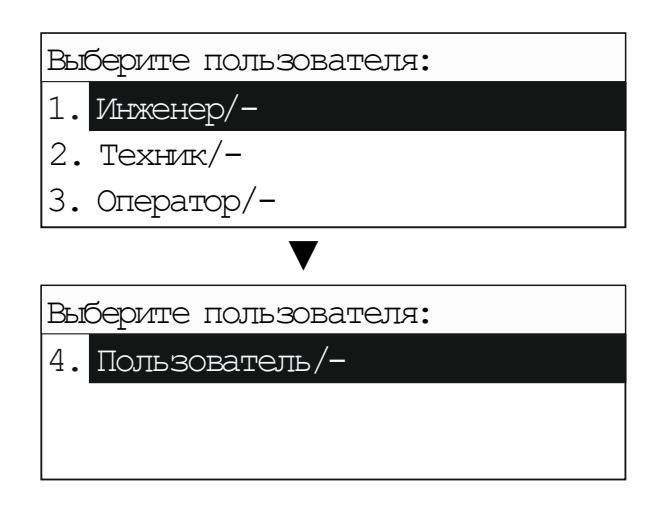

ППКОП выдаст информационное сообщение:

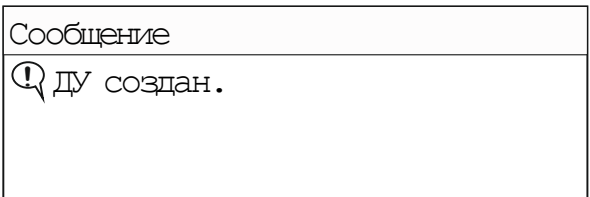

Для создания следующего ДУ нажать клавишу **ОК**. Для дальнейших настроек ДУ нажать клавишу **С**.

Для привязки телефонного номера к дистанционному управлению (исключить управление оборудованием с телефонных номеров незарегистрированных пользователей) выполнить следующее:

**7.** В подменю «**Дистанционное управление**» выбрать пункт «**Изменить телефонный номер**», нажать клавишу **ОК**.

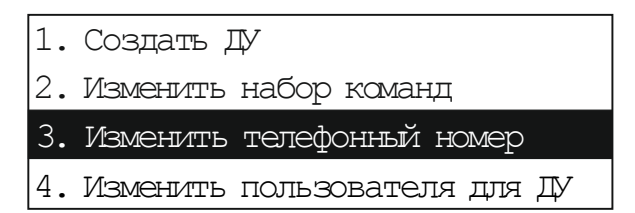

**8.** Выбрать номер ДУ из списка ранее созданных, нажать клавишу **ОК**.

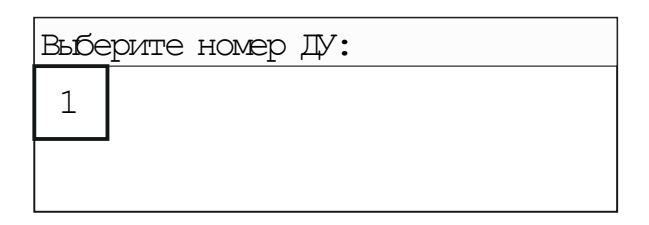

**9.** Ввести телефонный номер пользователя, с которого предполагается дистанционное управление, нажать клавишу **ОК**.

Введите тел. номер ДУ: **?**

ППКОП выдаст информационное сообщение:

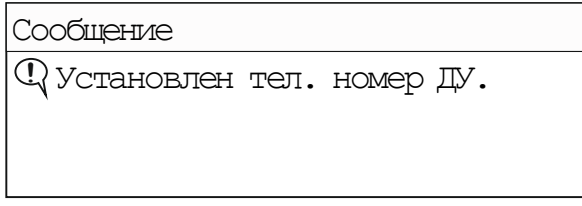

При необходимости изменения настроек дистанционного управления, перейти в соответствующие подпункты «**Изменить набор команд**» или «**Изменить пользователя для ДУ**».

#### **ПРИМЕРЫ ОТПРАВКИ SMS-КОМАНДЫ**

Взятие на охрану раздела №1 - **\*7777\*2\*1\*1#** Взятие на охрану всех разделов, привязанных к идентификатору пользователя - **\*7777\*2\*1#** Снятие с охраны раздела №1 - **\*7777\*3\*1\*1#** Снятие с охраны всех разделов, привязанных к идентификатору пользователя - **\*7777\*3\*1#** Включить реле №1 - **\*7777\*6\*1#** Выключить реле №1 - **\*7777\*7\*1#** Запрос баланса SIM-карт - **\*7777\*1#** Запрос справки - **\*7777\*0#** Запрос неисправностей системы - **\*7777\*4#** Запрос неисправностей системы - **\*7777\*4#** Запрос состояния разделов - **\*7777\*5#**

# <span id="page-35-0"></span>**ВОССТАНОВЛЕНИЕ ЗАВОДСКИХ НАСТРОЕК**

Данный раздел демонстрирует порядок действий для восстановления заводских настроек ППКОП.

## **ПОСЛЕДОВАТЕЛЬНОСТЬ ДЕЙСТВИЙ:**

**1.** В меню инженера выбрать пункт «**Оборудование**», нажать клавишу **ОК**.

## 1. Оборудование

- 2. Разделы
- 3. Управление
- 4. Речевое оповещение
- **2.** Выбрать пункт «**Список устройств**», нажать клавишу **ОК**.
	- 1. Добавить новое устройство

2. Список устройств

- 3. Список радиоустройств
- 4. Состояния устройств
- **3.** Выбрать устройство «**001 ППКОП**», нажать клавишу **ОК**.

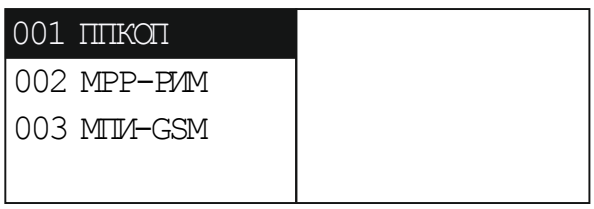

- **4.** Выбрать пункт «**Заводские настройки**», нажать клавишу **ОК**.
	- 1. Состояние
	- 2. Параметры
	- 3. Профиль
	- 4. Заводские настройки
- **5.** Подтвердить восстановление заводских настроек, нажать клавишу **ОК**.

Сообщение

**!** Восстановить заводские настройки прибора Астра-812 Pro.

#### ППКОП выдаст информационное сообщение:

#### Сообщение

**!** Восстановление начато Контролируйте завершения процесса по индикации прибора.

*ВНИМАНИЕ! После восстановления заводских настроек обнуляются созданные ранее настройки, удаляются все зарегистрированные проводные устройства и радиоустройства. При этом создается радиосеть, имеющая параметры: режим канала: Режим 1 – для «старого» РК, литера 1, время контроля канала – 10 минут.*

# <span id="page-36-0"></span>**НАСТРОЙКА ВРЕМЕНИ И ДАТЫ**

Данный раздел демонстрирует порядок действий по заданию времени и даты.

## **ПОСЛЕДОВАТЕЛЬНОСТЬ ДЕЙСТВИЙ:**

**1.** В меню инженера выбрать пункт «**Оборудование**», нажать клавишу **ОК**.

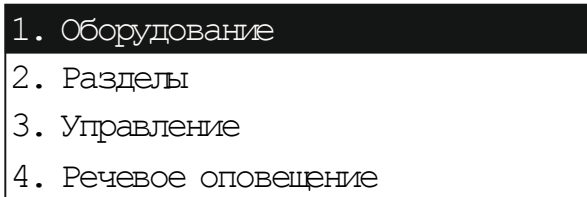

- **2.** Выбрать пункт «**Список устройств**», нажать клавишу **ОК**.
	- 1. Добавить новое устройство
	- 2. Список устройств
	- 3. Список радиоустройств
	- 4. Состояния устройств
- **3.** Выбрать устройство «**001 ППКОП**», нажать клавишу **ОК**.

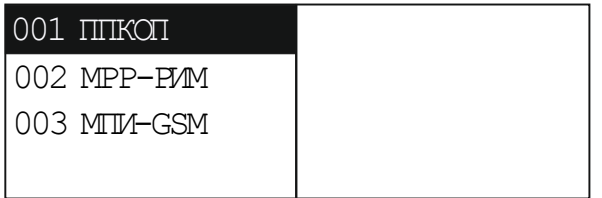

**4.** Выбрать пункт «**2. Параметры**», нажать клавишу **ОК**.

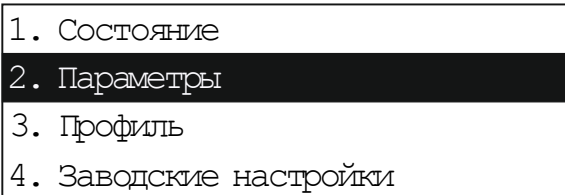

**5.** Выбрать пункт «**Коррекция даты**», нажать клавишу **ОК**.

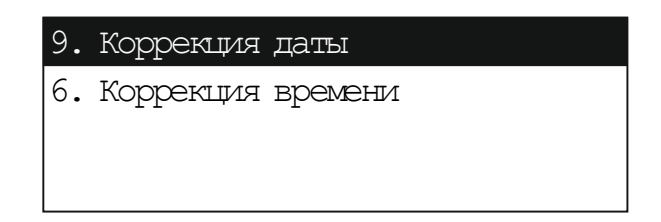

**6.** Задать дату в запрашиваемом формате, нажать клавишу **ОК**.

```
Выберите дату (ДД/ММ/ГГ):
```
**?** 01.01.00

ППКОП выдаст информационное сообщение:

Сообщение

**!** Установлена дата.

**7.** Нажать клавишу **ОК**, выбрать пункт «**Коррекция времени**», нажать клавишу **ОК**.

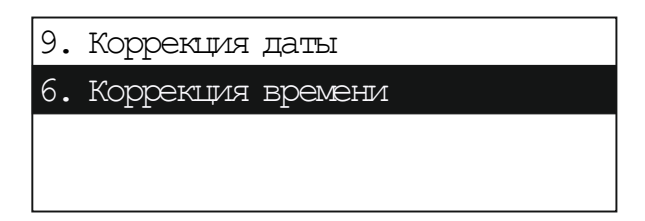

**8.** Задать время в запрашиваемом формате, нажать клавишу **ОК**.

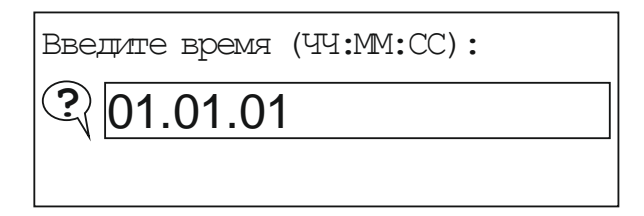

ППКОП выдаст информационное сообщение:

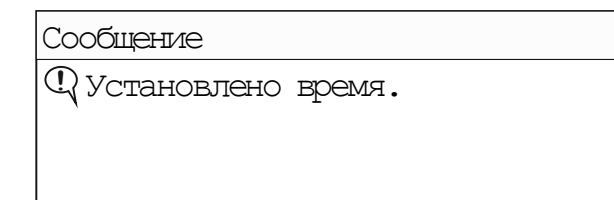

# <span id="page-38-0"></span>**ОТОБРАЖЕНИЕ ИНФОРМАЦИИ НА ДИСПЛЕЕ ППКОП (ПИКТОГРАММЫ)**

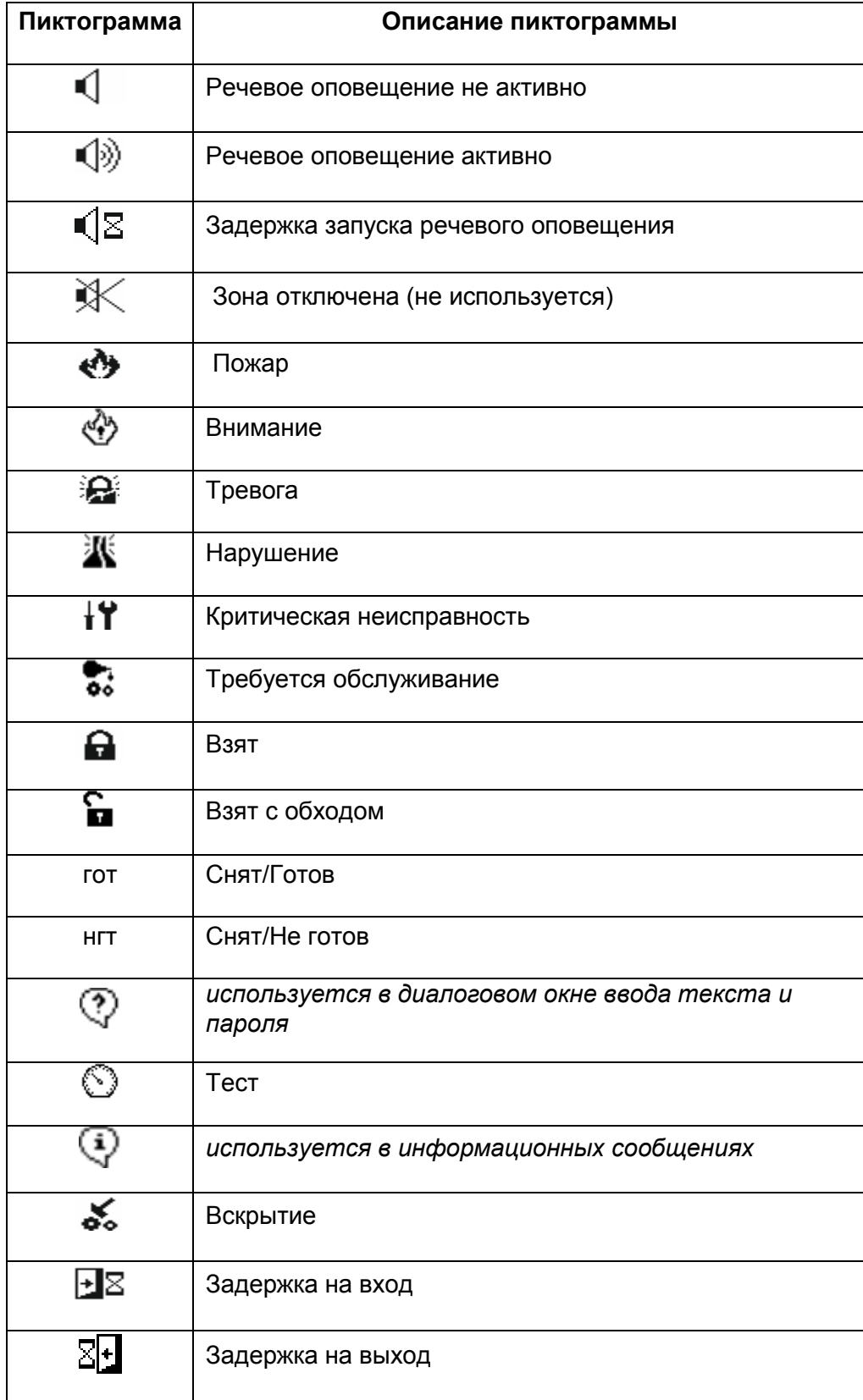

<span id="page-39-0"></span>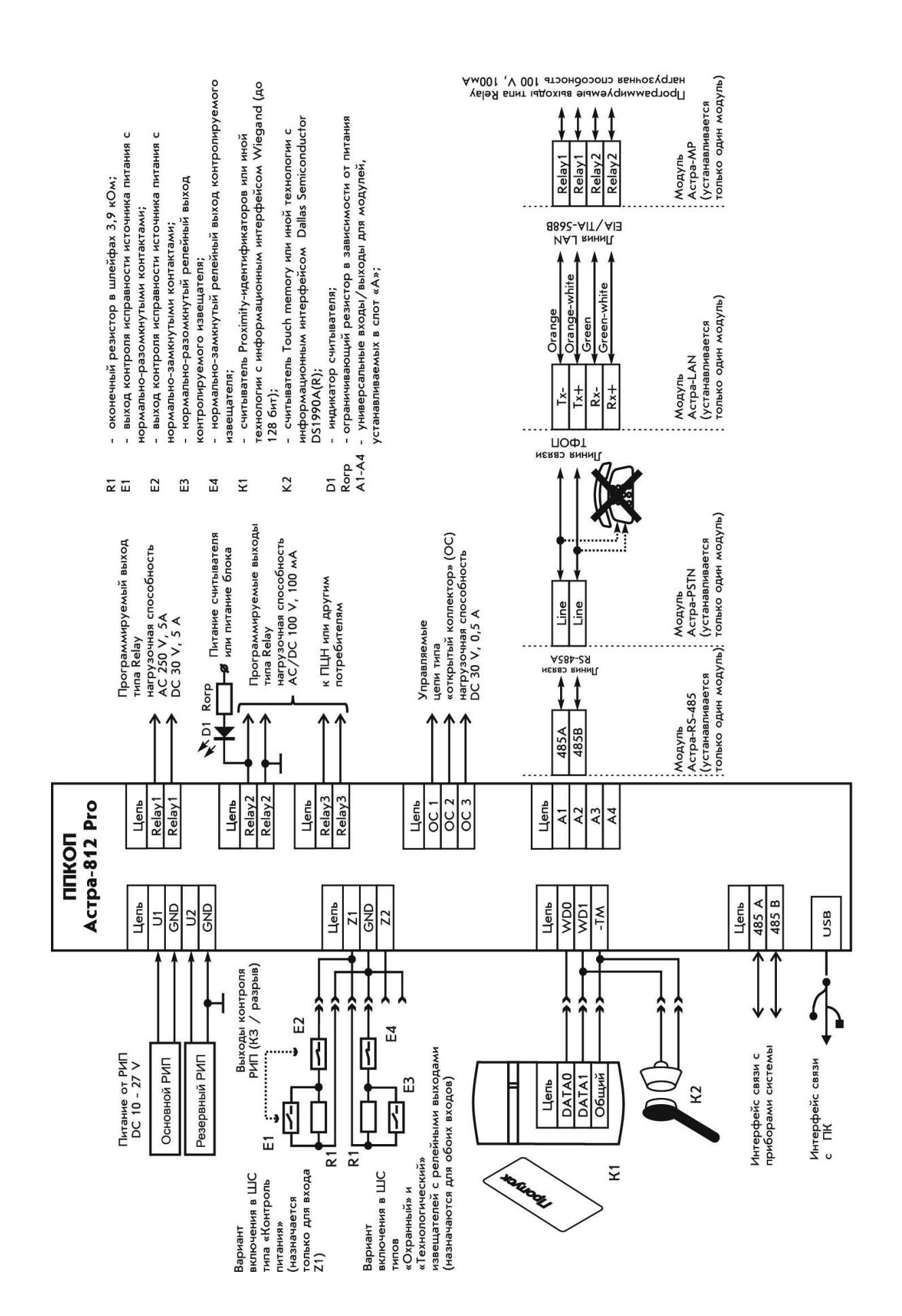

#### **Продажа и техподдержка ООО "Теко – Торговый дом"**

420138, г. Казань, Проспект Победы, д.19 Тел.: +7 (843) 261–55–75 Факс: +7 (843) 261–58–08 E-mail: support@teko.biz Web: **www.teko.biz**

#### **Гарантийное обслуживание ЗАО "НТЦ "ТЕКО"**

420108, г. Казань, ул. Гафури, д.71, а/я 87 Тел./ Факс: +7 (843) 212-03-21 E-mail: otk@teko.biz Web: **www.teko.biz**

Сделано в России

Редакция 812Pro-v1\_1\_start